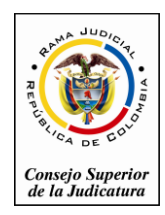

Rama Judicial del Poder Público Consejo Superior de la Judicatura Sala Administrativa Dirección Ejecutiva de Administración Judicial

Fecha de Actualización: Febrero 20 de 2015

## **CONSULTA DE PERSONAS EMPLAZADAS Y REGISTROS NACIONALES EN LÍNEA**

## **C.G.P. Arts. 108, 293, 375, 383, 490**

## MANUAL DE USO PARA LA CONSULTA DE PERSONAS EMPLAZADAS Y

## LOS REGISTROS NACIONALES (RN)

El Código General del Proceso en los Artículos No. 108, 293, 375, 383 y 490, señala los Registros Nacionales en línea como una herramienta de fácil acceso para su consulta por parte de la ciudadanía que ha sido emplazada en los procesos judiciales; posteriormente, la Sala Administrativa los establece y los reglamenta mediante Acuerdo PSAA14-10118 de Marzo 4 de 2014.

## **Ingreso al sistema**

Para dar cumplimiento a lo normado se publican en el portal de la Rama Judicial el servicio: **Consulta de personas emplazadas y Registro Nacionales**, en la sección Ciudadano.

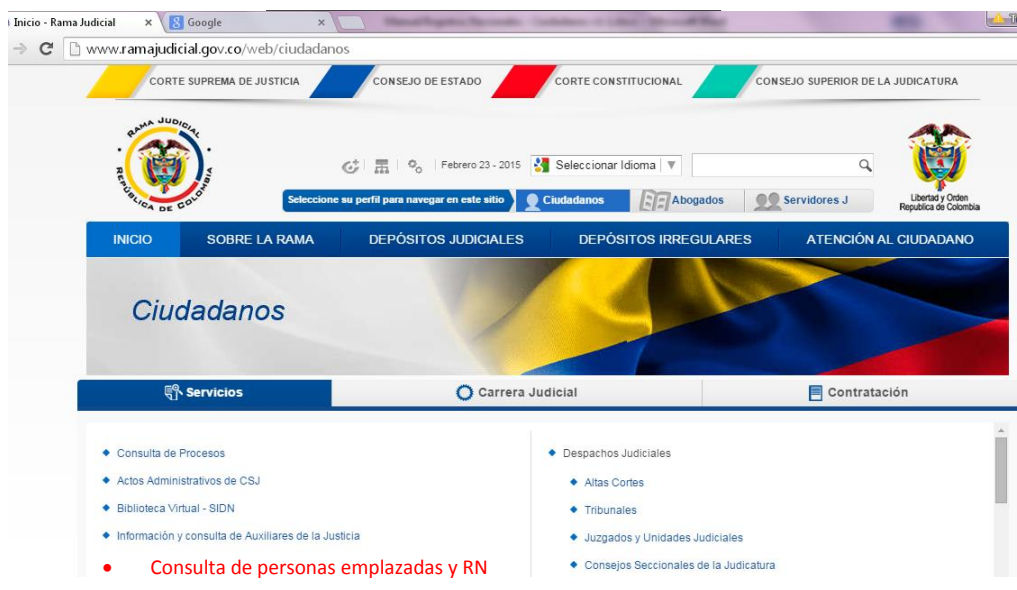

## El ciudadano puede consultar por:

Datos del proceso, Datos del ciudadano emplazado, Identificación de un predio.

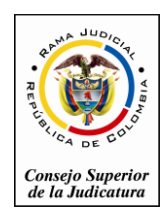

#### Fecha de Actualización: Febrero 20 de 2015

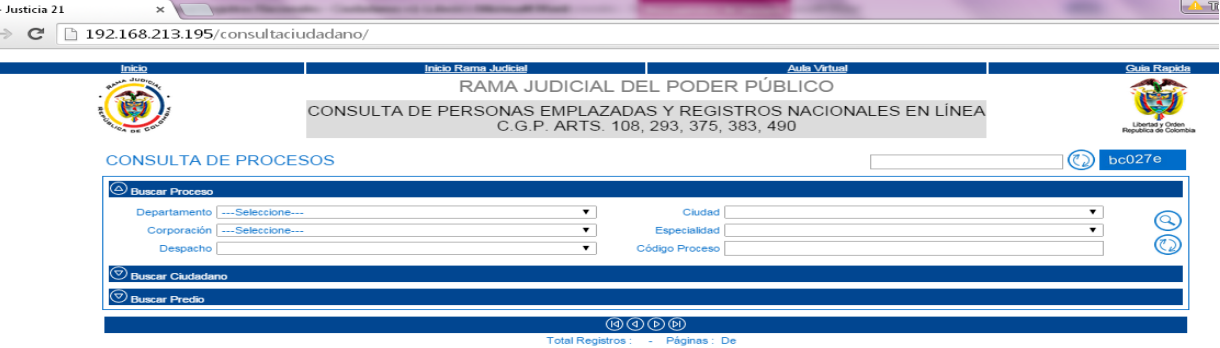

En todos los casos de consulta, el sistema solicitará un código de verificación, llamado captcha, para identificar que el usuario es un humano.

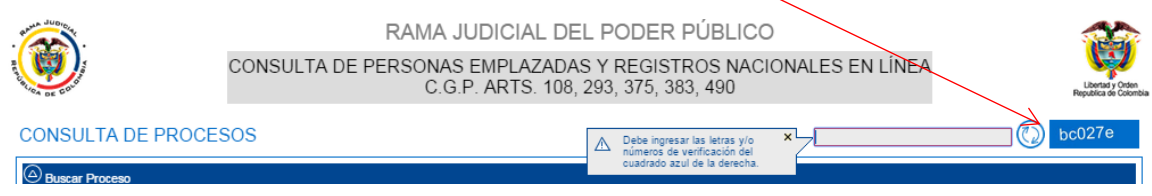

## Consulta por datos del proceso:

1. Digite el código captcha de conformidad con lo visualizado en la pantalla

Es viable consultar por cualquiera de estas opciones, o por la combinación de opciones para obtener una búsqueda más precisa:

- 2. Seleccione la ciudad y el departamento del despacho que puede tener un caso
- 3. Seleccione el despacho judicial que está tramitando el caso
- 4. Ingrese el Número de radicación (23 dígitos), si se ingresa esta información y el sistema lo encuentra, solo se presentará un resultado.
- 5. Clic en el icono de buscar
- 6. Se despegaran los procesos implicados que cumplen con los datos de la búsqueda, presione clic en el icono para visualizar el proceso.
- 7. Ver proceso (Pág. 3 Datos del proceso consultado)

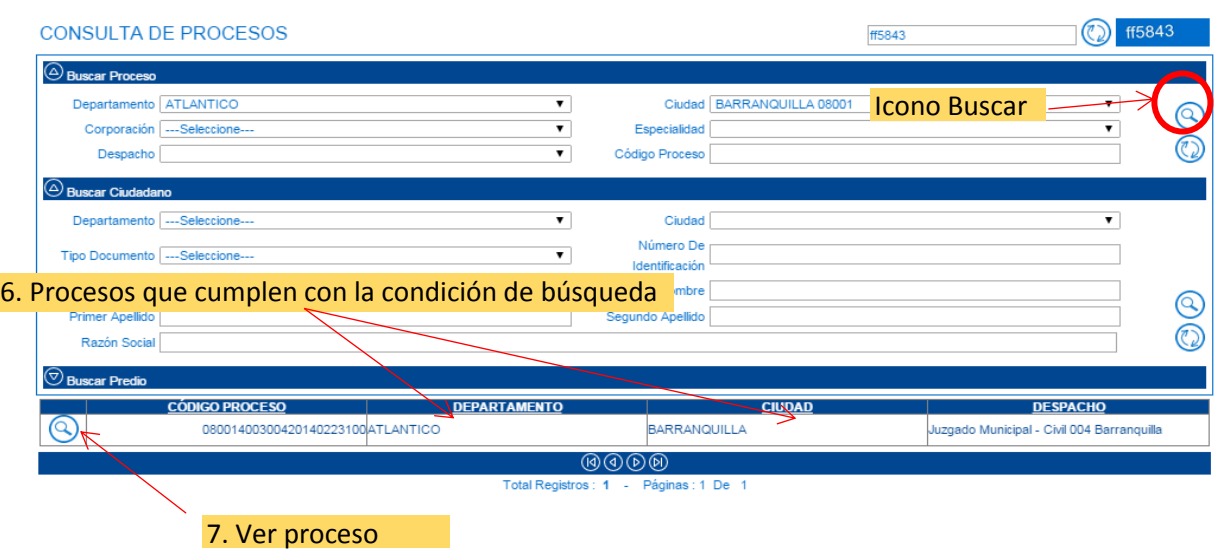

Página

 $\curvearrowright$ 

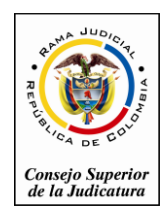

Rama Judicial del Poder Público Consejo Superior de la Judicatura Sala Administrativa Dirección Ejecutiva de Administración Judicial

Fecha de Actualización: Febrero 20 de 2015

# Datos del proceso consultado

Cuando se selecciona **Ver proceso**, se despliega la siguiente información:

- 1. Datos básicos del proceso
- 2. Despacho judicial a cargo y datos de ubicación del despacho
- 3. Sujetos procesales implicados
- 4. Datos del predio implicado (en caso de haber alguno)
- 5. Documentos que anexa el despacho judicial

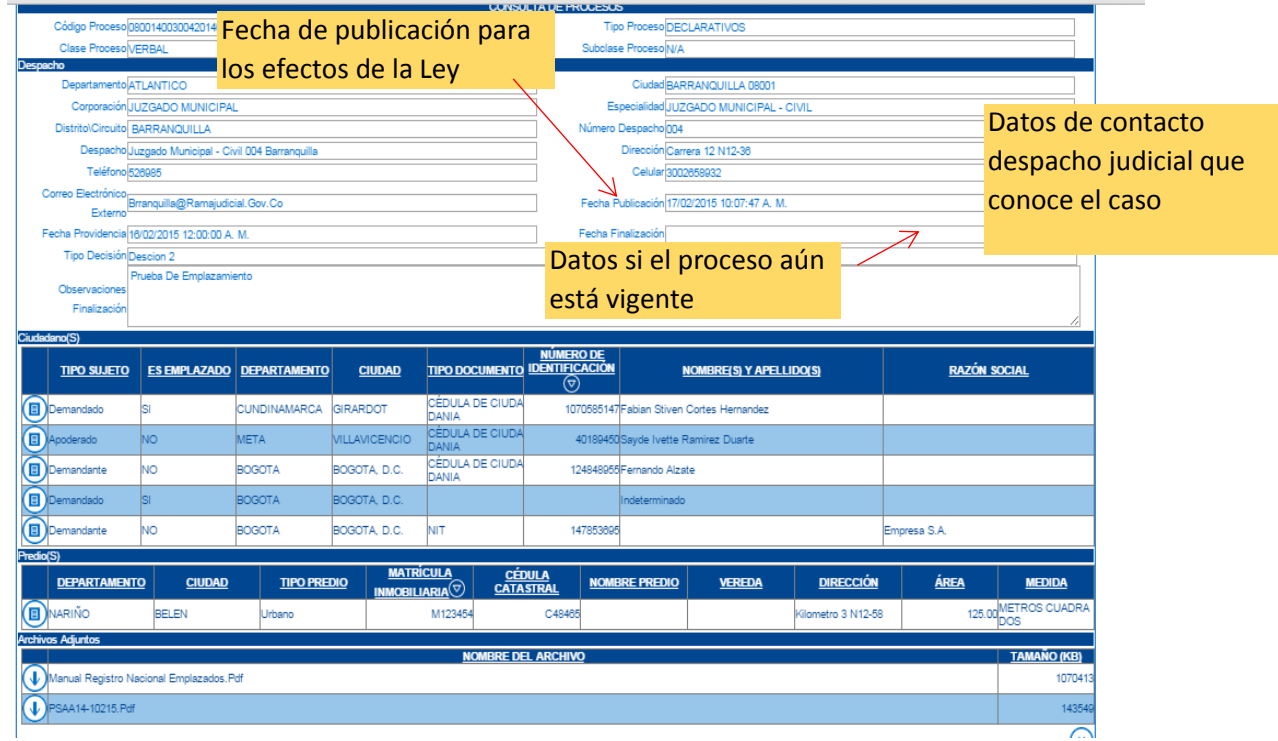

## Consulta por datos del ciudadano:

Un ciudadano puede buscar procesos donde ha sido emplazado, por sus datos personales o la combinación de ellos. Se recomienda al ciudadano, realizar la búsqueda por nombres, dado que en el mayor de los casos los despachos judiciales no cuentan con el número de identificación y si no tiene coincidencias buscar por número de identificación o predio.

Pasos:

8. Digite el código captcha

Es viable consultar por cualquiera de estas opciones, o por la combinación de opciones para obtener una búsqueda más precisa:

- 9. Ingrese el Número de documento de identidad
- 10. Ingrese el primer nombre, el segundo nombre (si se tiene), el primer apellido
- 11. Clic en el icono de buscar

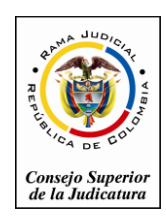

- 12. Se despegaran los procesos implicados que cumplen con los datos de la búsqueda, presione clic en el icono para visualizar el proceso.
- 13. Ver proceso (Pág. 3 Datos del proceso consultado)

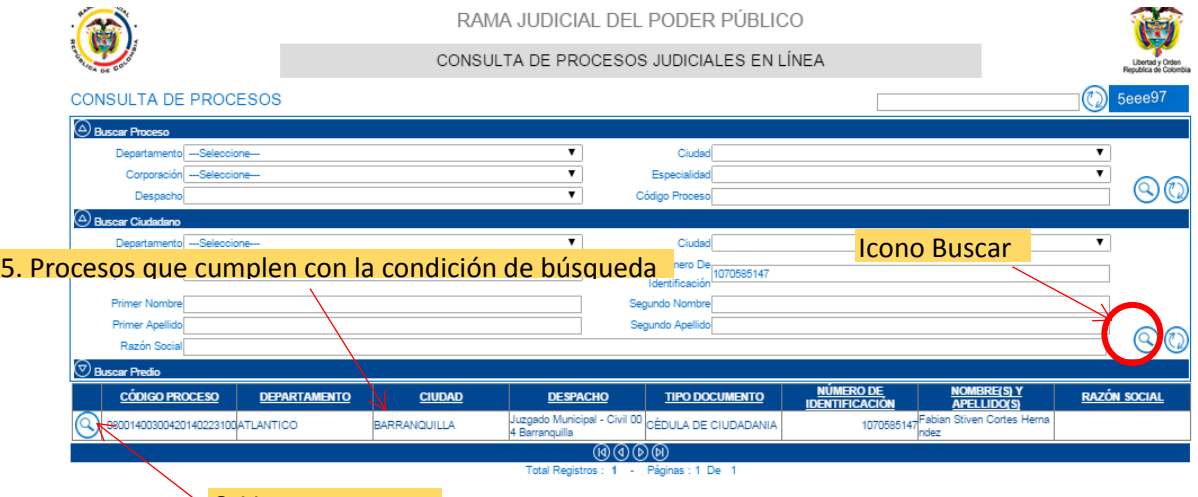

## $\sim$  6. Ver proceso

# Consulta por identificación de un predio

El ciudadano puede consultar por el número de matrícula inmobiliaria o cedula catastral del predio.

1. Digite el código captcha

Es viable consultar por cualquiera de estas opciones, o por la combinación de opciones para obtener una búsqueda más precisa:

- 2. Ingrese el número de matrícula inmobiliaria
- 3. Ingrese el Cedula Catastral
- 4. Clic en el icono de buscar
- 5. Seleccione el proceso a visualizar. (Pág. 3 Datos del proceso consultado)

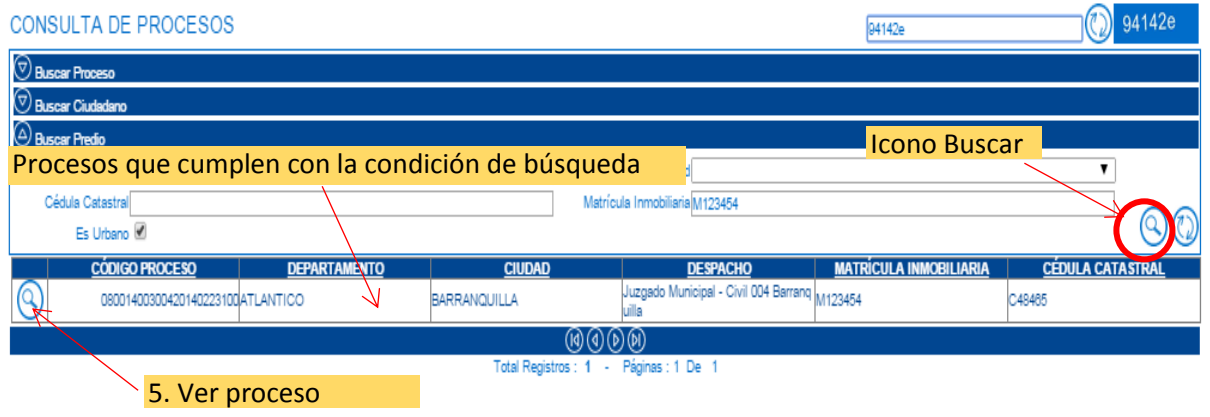